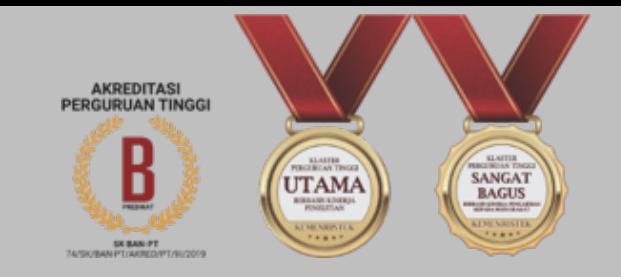

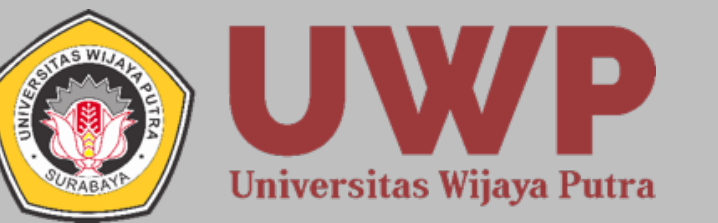

## User Guide

# Transfer Formulir

# Seleksi Penerimaan Mahasiswa Baru Universitas Wijaya Putra

spmb.uwp.ac.id

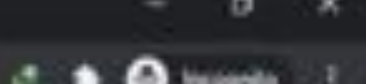

Onal Genter

### Ketik alamat **spmb.uwp.ac.id** pada browser

ä

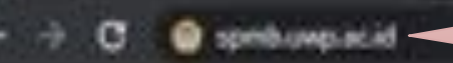

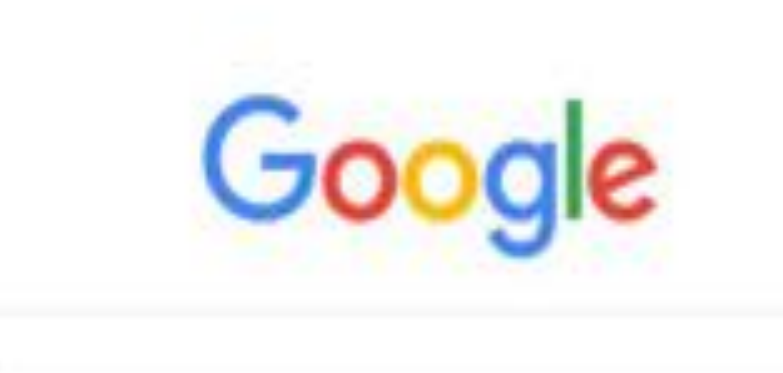

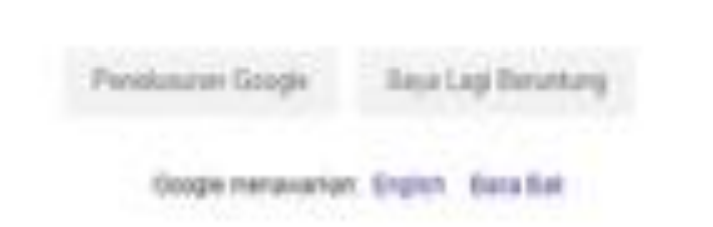

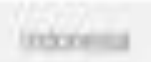

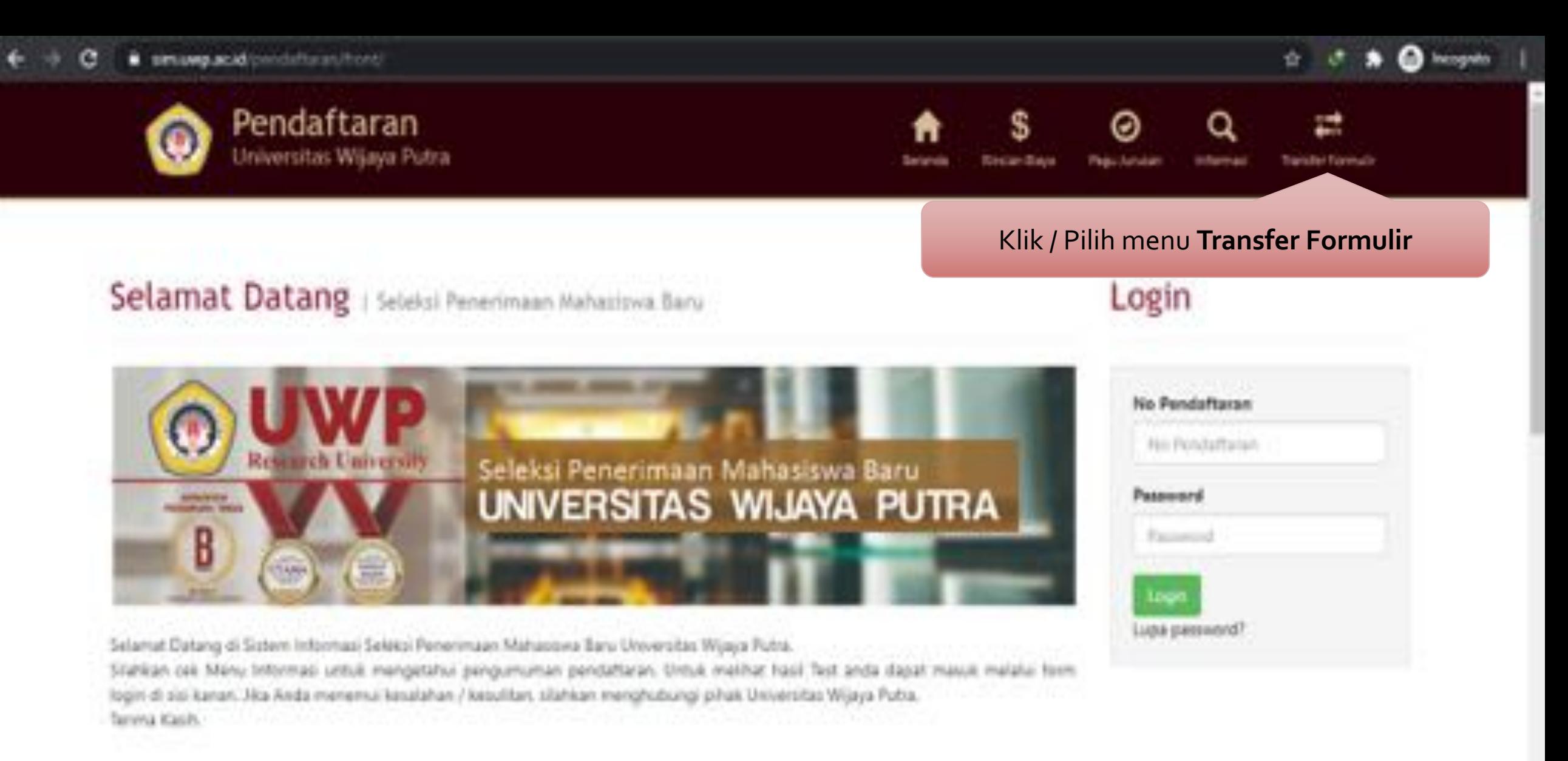

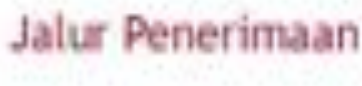

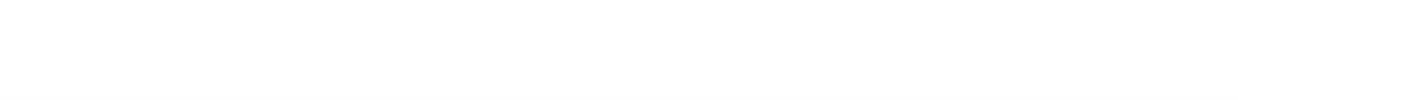

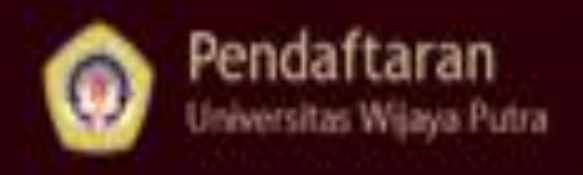

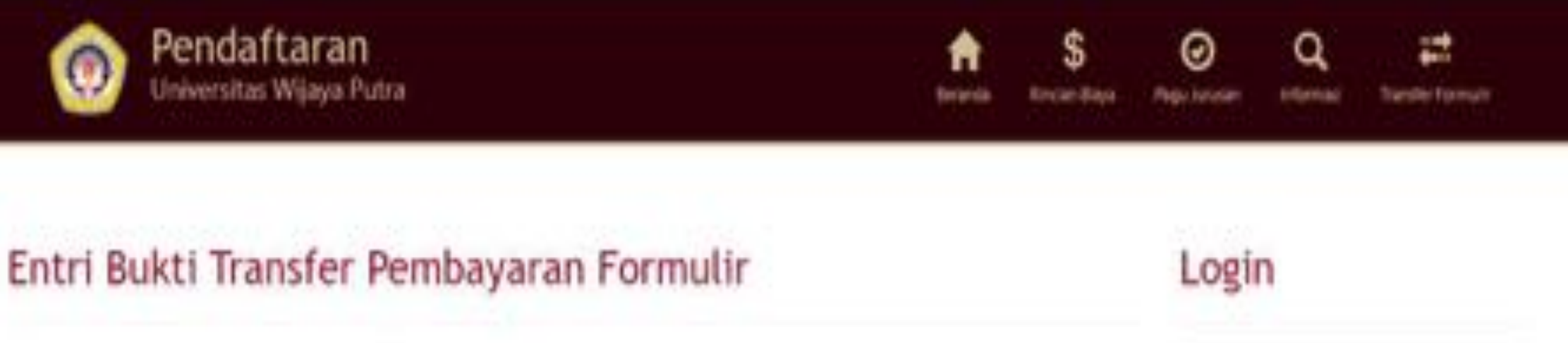

#### Periode Pendattaran<sup>®</sup> Pilih periode pendaftaran **(contoh: 20201)** lo Pendaftaran -- Plin Periode -- \* **Tax Peridiffactor** Gelensbang\* Pilih gelombang sesuai pendaftaran kalian -> Pilih Gelombang -- > bnowski Sistem Kullah\* Factbertoil Pilih sistem kuliah **(contoh: Pagi - PG)** -- Pilh cizers kullah -- M Loge A/N Rekening Pengirim \* Isi nama pemilik dari rekening yang kalian gunakan Nemor Rekening Pengirim \* Isi nomor rekening yang kalian gunakan Nama Barok Pengirim<sup>+</sup> Isi nama bank dari rekening yang kalian gunakan

#### Tanggal Transfer\*

distance and property

Jumlah Besaran Transfer"

Nama Calon Mahasiswa Baru UWP<sup>+</sup>

Na HP yang lika dihubungi (Whatsapp)

#### **Buicki Transfer<sup>4</sup>**

Choose file | fas file choosed

Sistas resogiónitas message VIA kesire setelah mengisi data bukti transfer

pembayaran dominalir

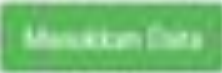

 $\Box$ 

Klik **Masukkan data** untuk menyimpan data yang sudah diisi

Klik **Logo Whatsapp** untuk konfirmasi ke Student Admission

### Isi tanggal sesuai saat melakukan transfer

Isi jumlah nominal uang transfer

#### Isi dengan nama **(nama mahasiswa baru)**

Isi dengan nomor HP **(sudah terdaftar pada WhatsApp)**

Klik **Choose file** untuk melampirkan bukti transfer **(nota bukti transfer berhasil dalam bentuk foto)**